■2-15-7 月間売上高を確認する

月間の売上データが個人別・売上区分別に確認が行えます。

データ項目

- ・介護レンタル売上
- ・個人レンタル売上
- ・介護住改売上
- ・介護販売売上
- ・一般販売売上

【ポイント】

・レンタル売上に関しましては月末請求締め処理を実施するまで集計されません。

・出力帳票は PDF ファイルとエクセルファイルが選択できます。

1.

「請求」メニューをクリックします。

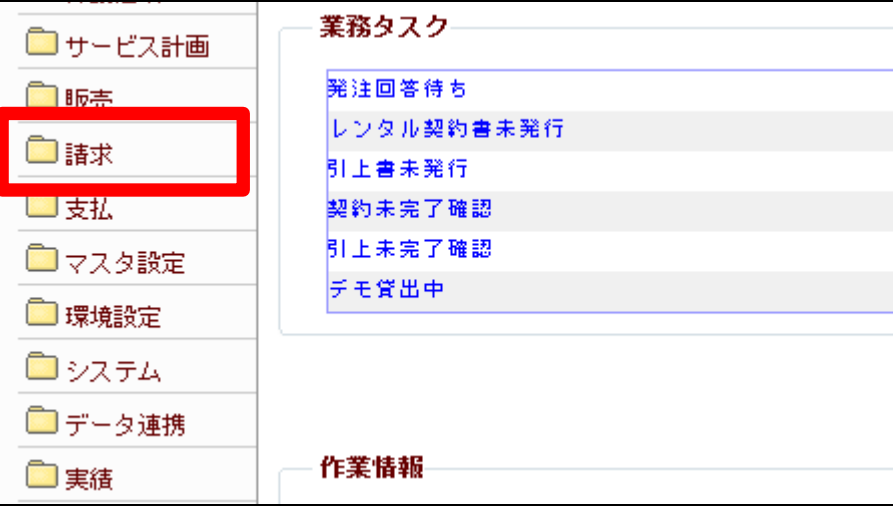

2. 「売上一覧表」をクリックします。

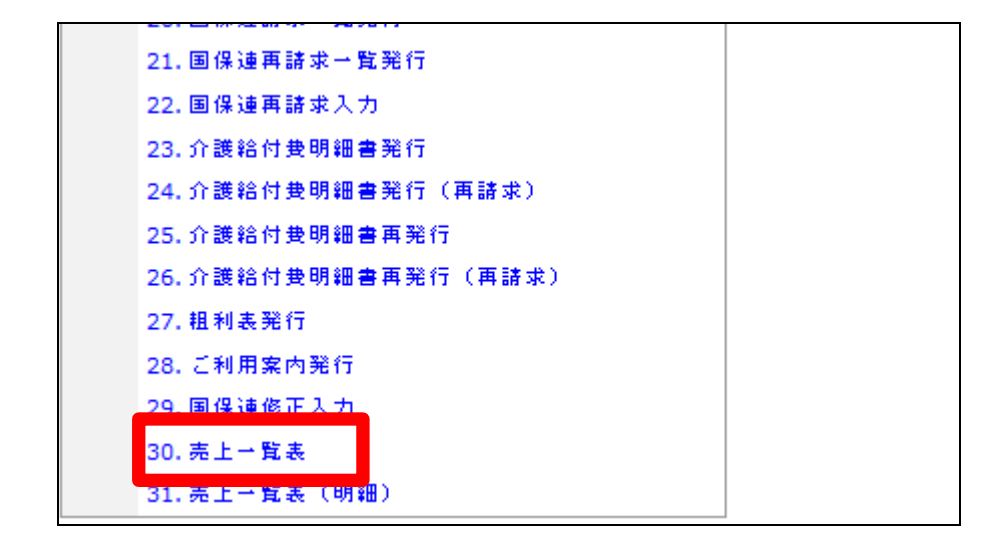

3. 売上一覧表の発行画面が表示さ れます。

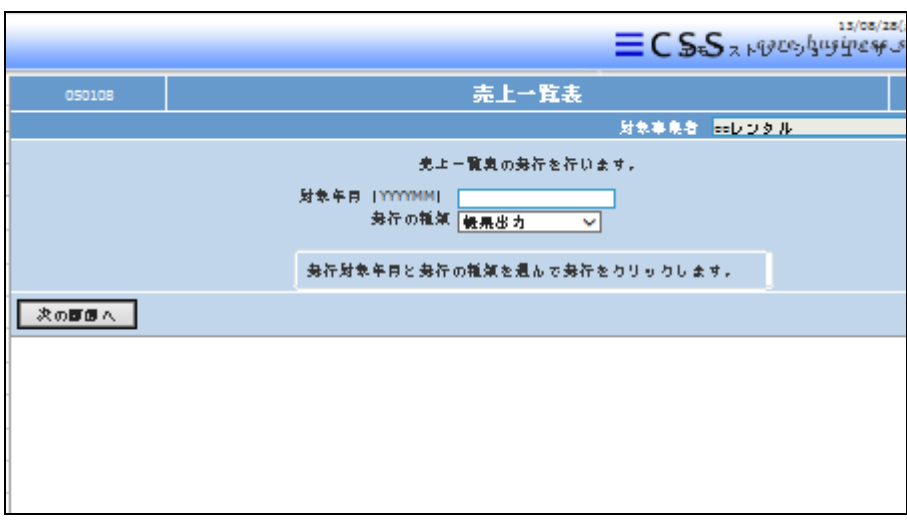

4.

対象年月を半角数字6桁で入力し ます。発行の種類は必要であれば 選択します。

## 【ポイント】

帳票出力:PDF で出力される。 \*.XSL:エクセルファイルで出力さ れる。

5.

「次の画面へ」をクリックします。

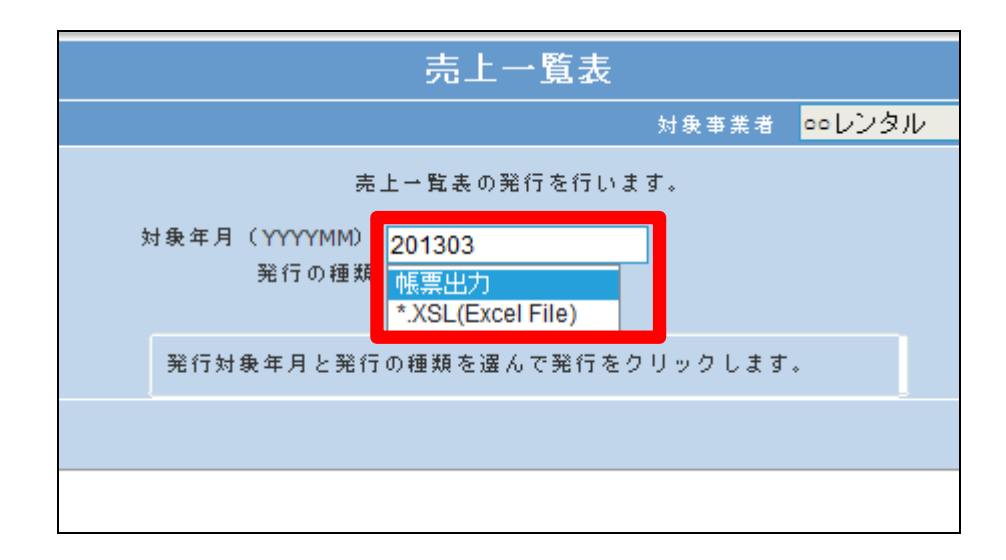

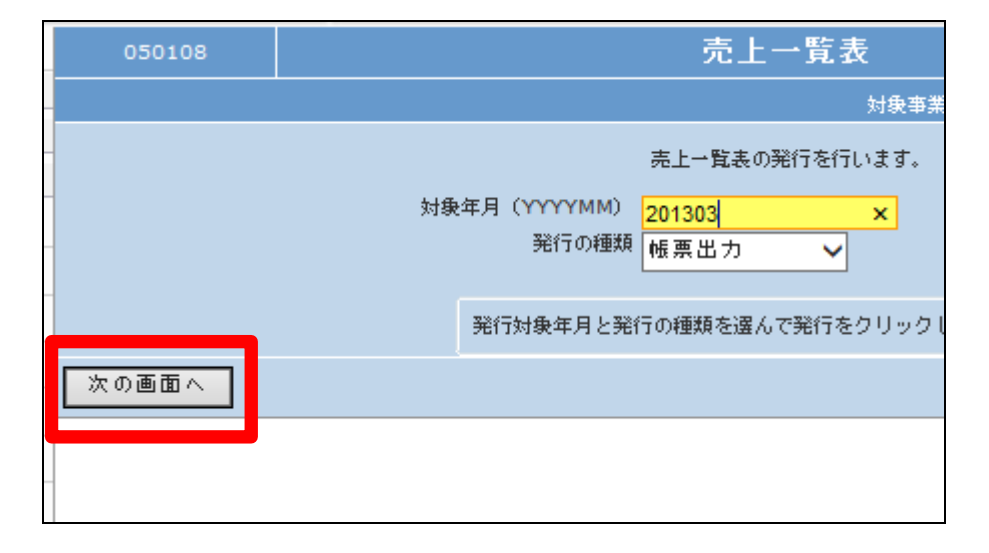

## 2.レンタル業務編 2-15-7 月間売上高を確認する

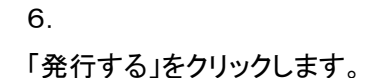

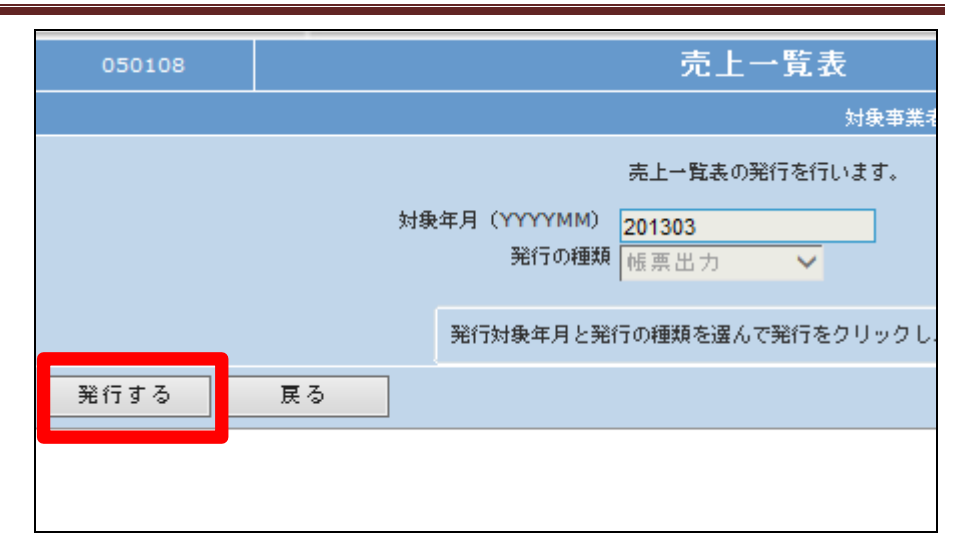

7.

発行が可能となると画面中央に 「保存する場合は、ここを右クリッ ク 「対象をファイルに保存 (A)...」を選択して下さい。」と表 示されます。

左クリックを行うと画面上に帳票 (PDF)が表示されます。 右クリックを行うとパソコンに帳票

が保存されます。

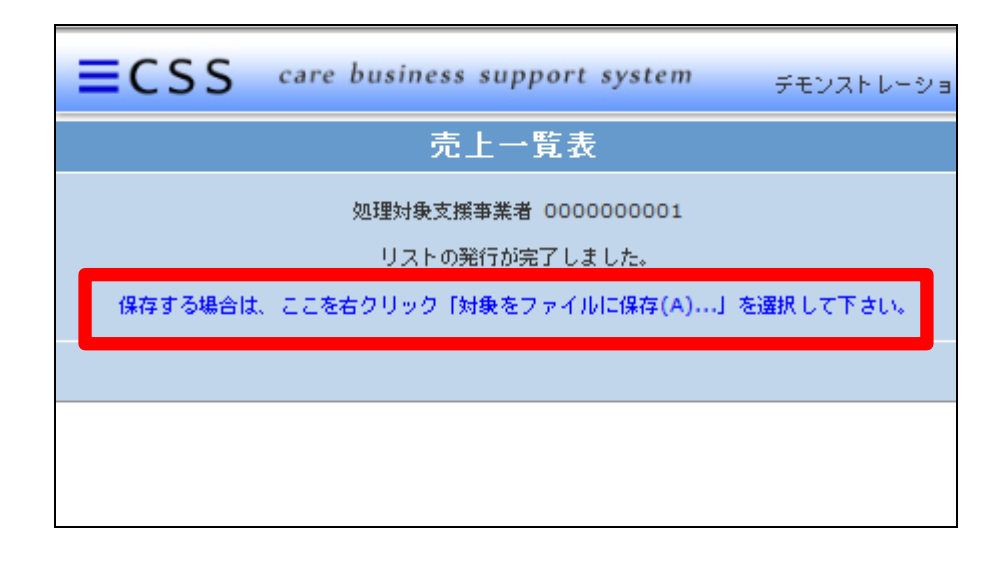